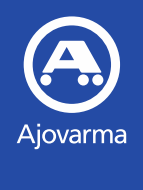

# Ajovarman Extranet ohjeistus

Ajovarma Oy (2021)

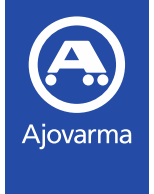

## Extranetin käyttöoikeus

- Extranetin käyttöoikeus edellyttää, että autokoululla on aktiivinen autokoululupa
- Autokoulu saa käyttäjätunnuksen pyytämällä sitä oman toimialueensa Ajovarman esimieheltä
- Ajovarman esimies toimittaa käyttäjätunnuksen autokoululle ja ohjeistaa tarvittaessa Extranetin käytössä
- Käyttäjätunnus on autokoulukohtainen eli kaikki autokoulun käyttäjät käyttävät samaa tunnusta
- **Palvelun osoite on [https://extranet.ajovarma.fi](https://extranet.ajovarma.fi/)**

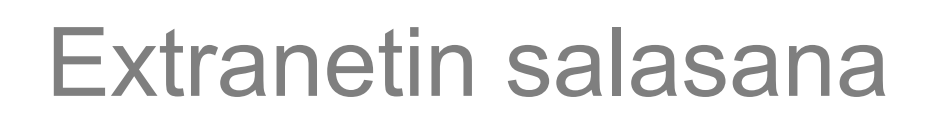

- Autokoulu asettaa ensimmäisen kirjautumisen yhteydessä uuden salasanan kohdasta "Salasana on unohtunut"
	- Autokoulu voi myös vaihtaa salasanan muulloinkin tarpeen mukaan samalla toiminnolla
- Salasanan vaatimukset ovat

Ajovarma

- Pituus vähintään 8 merkkiä, joissa vähintään
	- **yksi iso kirjain**
	- yksi pieni kirjain
	- **v**ksi numero
- Salasana vanhenee 13 viikon välein
	- Vanhenemisesta muistutetaan 5 pv ennen
- Järjestelmä tunnistaa viisi edellistä käyttämääsi salasanaa
- Kymmenen epäonnistuneen yrityksen (12h sisällä) jälkeen, tunnus on lukossa 24h

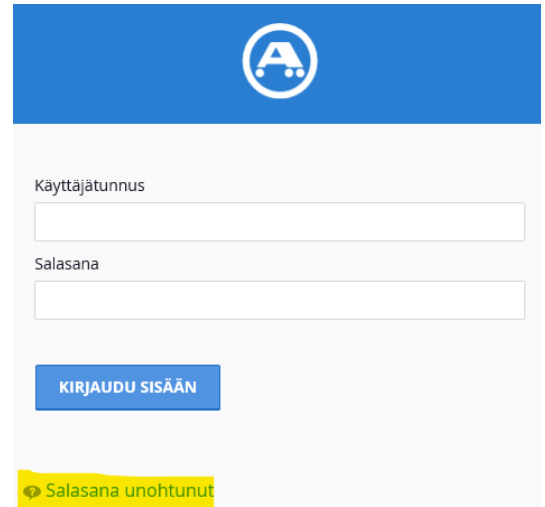

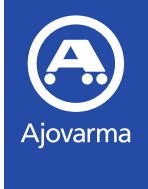

## Ohje autokoulujen tietojen ylläpitoon

- Kirjautumisen jälkeen sivun yläreunassa näkyy autokoulun nimi ja koodi.
	- Klikkaamalla siitä, avautuu valikko, jonka kautta autokoulu pääsee näkemään ja muokkaamaan oman autokoulun tietoja
- Lähtökohtaisesti käyttäjätunnukseen liitetyn henkilön tiedot pitää olla yhteyshenkilö kohdassa

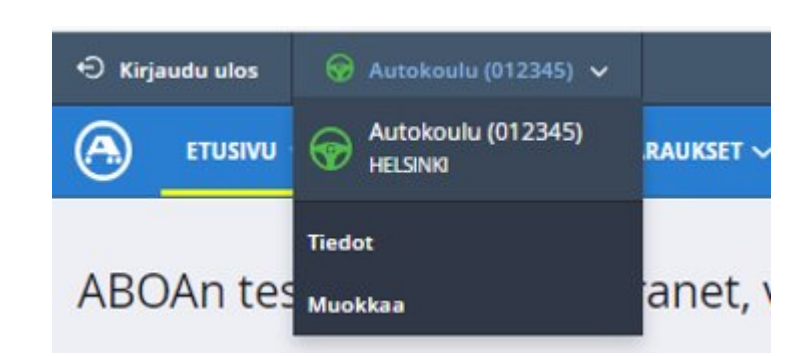

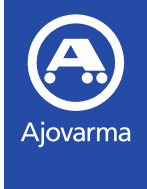

## Ohje autokoulujen tietojen ylläpitoon

- Autokoulun tulee pitää tiedot järjestelmässä ajan tasalla
	- Tiedot näkyvät ajanvarausjärjestelmässä
	- Oikea autokoulutieto ohjaa oppilaan valitsemaan ko. autokoulun ja tämän jälkeen varaus tulee näkymään myös extranetissä

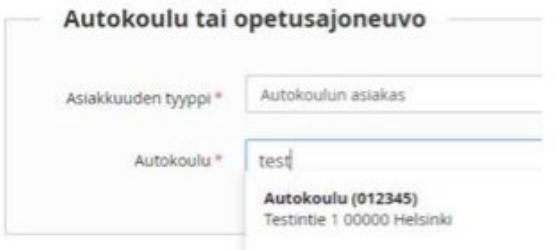

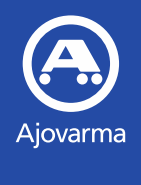

# Ajanvarausohje

Ajovarma Oy (2021)

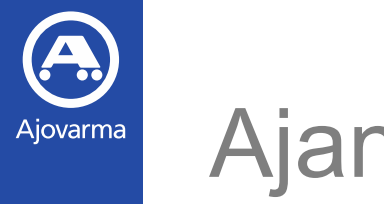

#### Ajanvaraus

- Avaa ylävalikosta Varaukset => Tee varaus
- Näkymän oikealla palstalla on lyhyt ohje varauksen vaiheeseen
- Alareunasta löydät varauksen etenemis- sekä keskeytystoiminnot

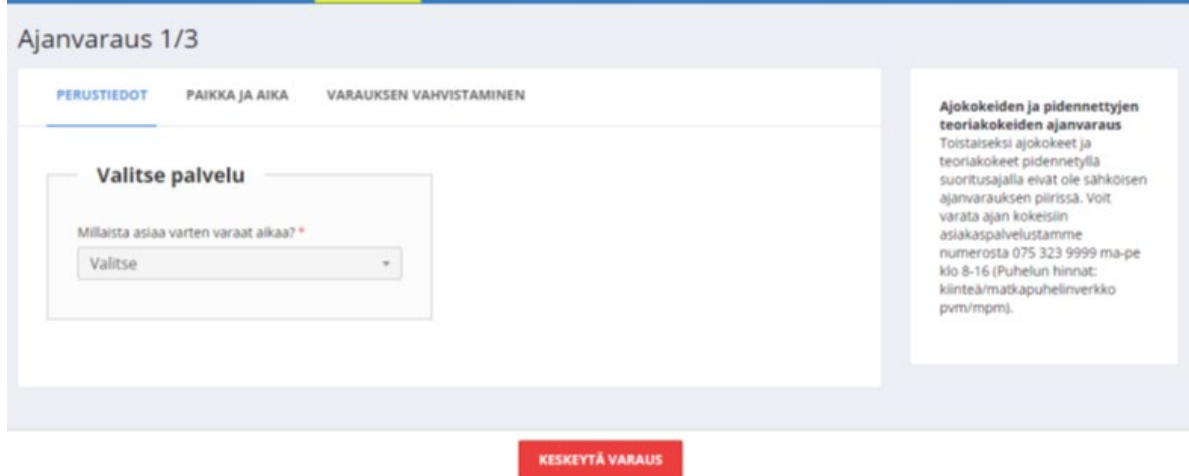

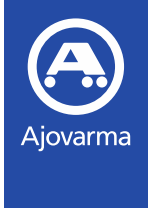

### Palveluvalinta

- **•** Valitse palvelu
- Ajokokeet valinta sisältää luokkien (AM121, A1, A2, A, B, BE, C1 ja C) käsittely- ja ajokokeet
- Ajokokeet, raskas sisältää vastaavasti luokat (C1E, CE, D1, D, D1E, DE, T ja LT)
- Käsittelykokeet sisältää kaksipyöräisten (AM120, A1, A2, A) luokkien käsittelykokeet
- **Kaikki teoriakokeet sekä** ajokortti- ja lupapalvelut omissa palveluissaan
- Suullisten kokeiden varaukset hoidetaan puhelinpalvelun kautta

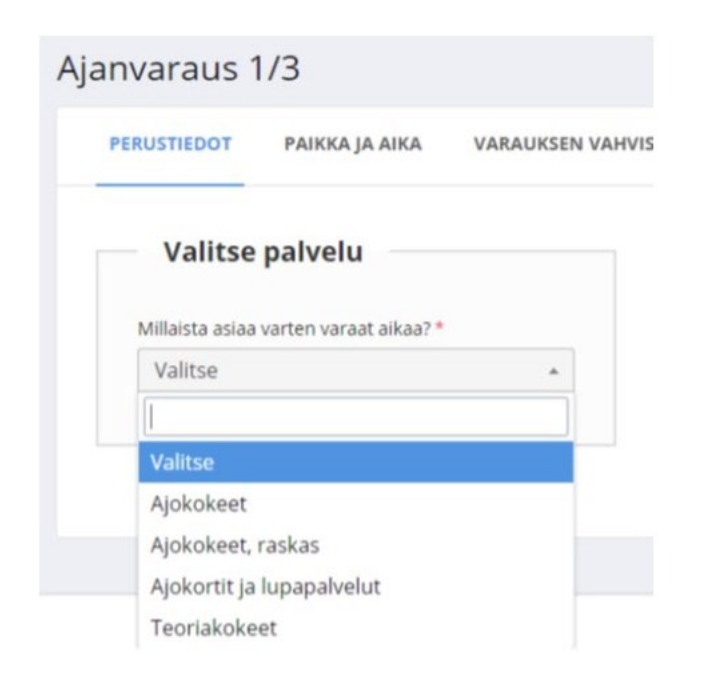

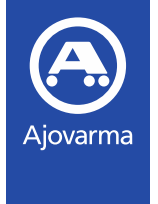

#### **Tuotevalinta**

- **Nalitse soveltuva tuote** 
	- Voit kirjoittaa hakukenttään tuotteen / luokan nimen
- **Valitse toivottu asiointikieli,** syötä henkilötunnus ja klikkaa tarkista
- Järjestelmä ilmoittaa voiko kyseiselle henkilötunnukselle varata kyseistä tuotetta
- **Nikäli varaus on mahdollinen** voit edetä varauksen teossa

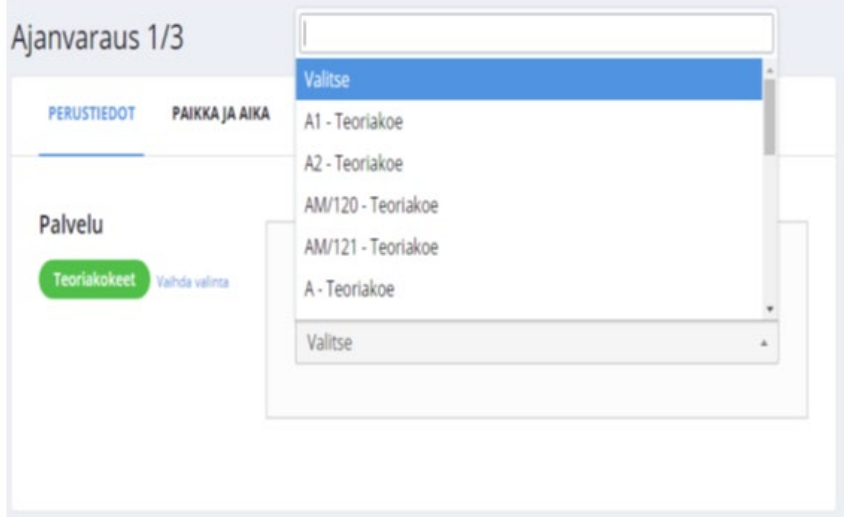

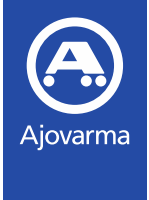

## Paikan ja ajan valinta

- Kirjoita paikkakunta, jonne olet varausta tekemässä
- **Valitse haluamasi palvelupiste**
- **Valitse sopiva aika**

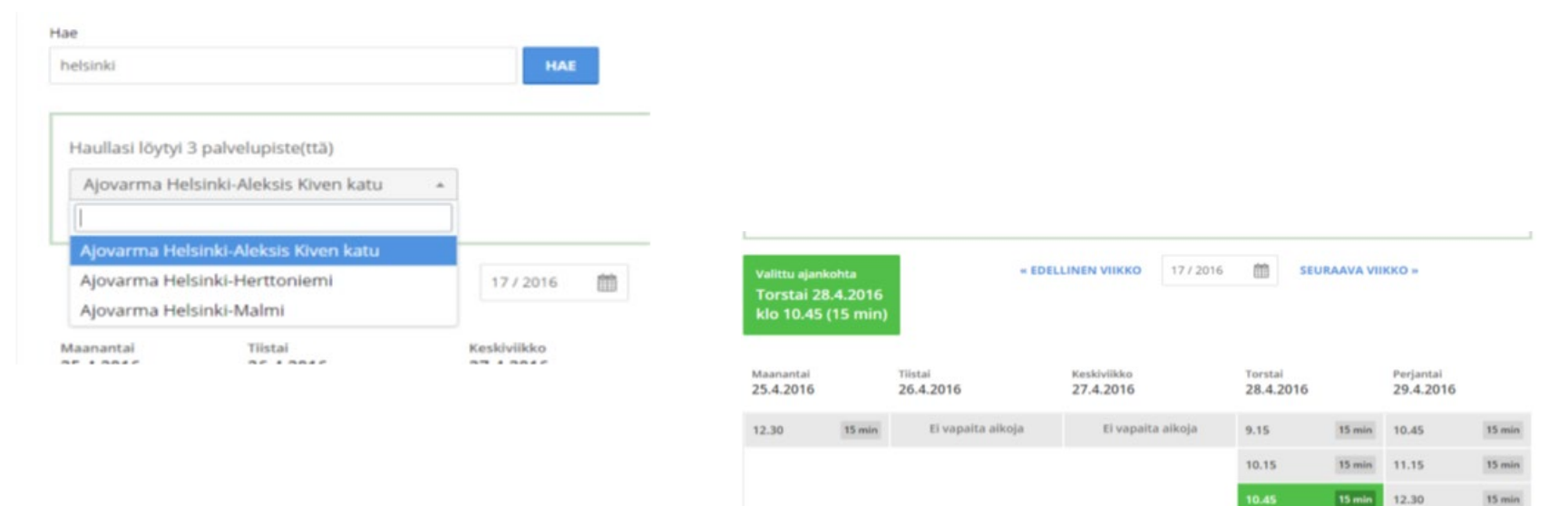

11.00

14.00

15 min

15 min

12.45

13.00

15 min

 $15 \text{ min}$ 

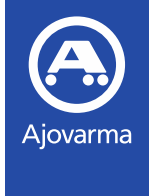

### Varauksen vahvistus

- Syötä asiakastiedot ja vahvista varaus
- Voit kirjoittaa varaukseen liittyvän viestin Ajovarmalle, mikäli varauksessa on jotain huomioitava

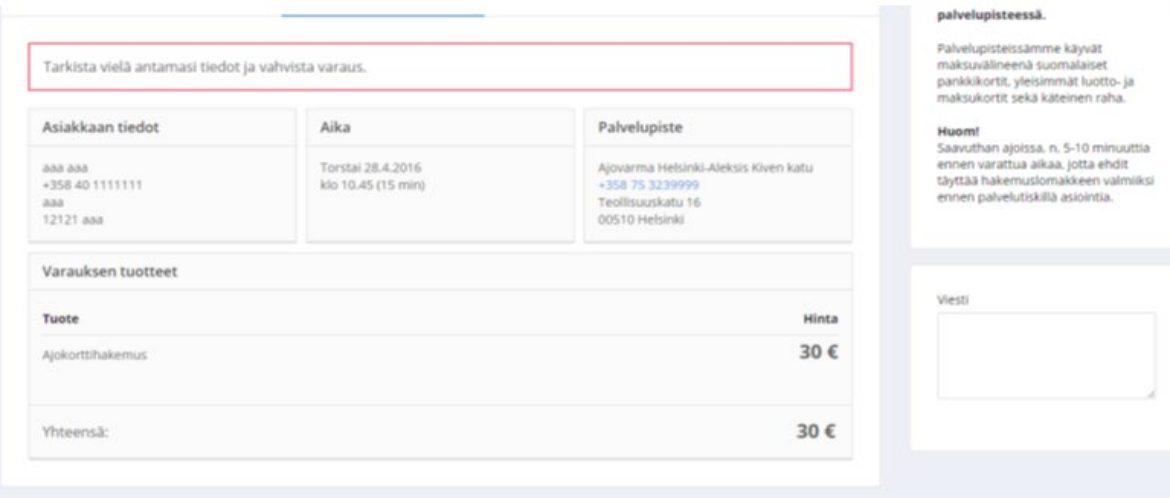

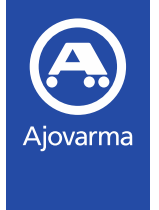

#### Varaushaku

- Voit hakea kouluusi liittyviä varauksia toiminnoilla Varaukset => Varaushaku
- Voit hakea useilla eri hakutekijöillä tulevia ja menneitä varauksia

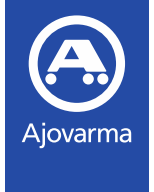

## Asiakkaan vaihtaminen varaukselle

#### **Ennakkoon maksamaton varaus**

- Varauksen muutos on mahdollista
- Muutos pitää aloittaa asiakkaan henkilötunnuksen vaihdosta, muutoin päivittyy väärät tiedot väärälle asiakkaalle
- Varaukselle pitää syöttää tilalle tulevan asiakkaan kaikki yhteystiedot (nimi, osoite, puhelinnumero ja / tai sähköpostiosoite)

#### **Ennakkoon maksettu varaus**

- Maksetulta varaukselta **ei** saa vaihtaa asiakasta, koska muutoin varauksen maksu siirtyy toisen asiakkaan hyödyksi
- Mikäli maksetun varauksen tilalle joudutaan kuitenkin tekemään varaus toiselle asiakkaalle, pitää maksettu varaus ensin vaihtaa toiseen ajankohtaan
- Mikäli varauksen alkuperäinen asiakas kiistää toisen asiakkaan eduksi menneen maksun, Ajovarma lähettää tällöin autokoululle erillisen laskun tapahtumasta